## **CARA UPLOAD SKRIPSI/TESIS**

- 1. Siapkan file pdf dari Skripsi/Tesis
- 2. Buka GOOGLE CHROME ATAU FIREFOX (Terupdate)
- 3. Buka Link : **repository.um-palembang.ac.id**
- 4. KLIK Login (posisi sebelah kiri atas), lalu isikan Username dan Passwordnya, dengan ketentuan sebagai berikut :
	- a. Fakultas Teknik **Username : mahasiswaft; Password: 123**
	- b. Fakultas Ekonomi & Bisnis **Username : mahasiswafeb; Password: 123**
	- c. Fak. Keg. & Ilmu Pendidikan  $\rightarrow$  Username : mahasiswafkip; Password: 123
	- d. Fakultas Pertanian **Username : mahasiswafp; Password: 123**
	- e. Fakultas Hukum **Username : mahasiswafh; Password: 123**
	- f. Fakultas Agama Islam **Username : mahasiswafai; Password: 123**
	- g. Fakultas Kedokteran **Username : mahasiswafk; Password: 123**
	- h. Program Pascasarjana **Username : mahasiswapps; Password: 123**
- 5. Klik NEW ITEM (posisi ditengah)
- 6. Klik Thesis, Klik Next (posisinya ada diatas, ada dibawah)
- 7. Klik CHOSE FILE

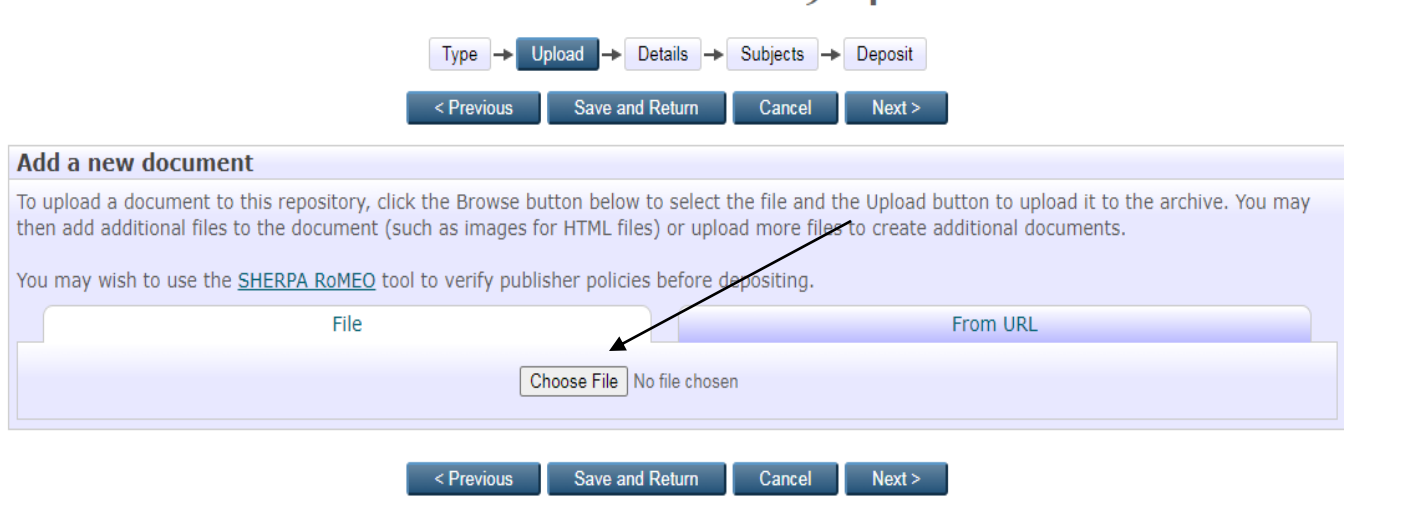

8. Masukkan file-filenya, NIM\_BAB I\_DAFTAR PUSTAKA, contoh nama filenya : 62201703\_BAB I\_DAFTAR PUSTAKA, di bagian paling kanan Klik SHOW OPTION, akan tampil seperti ini

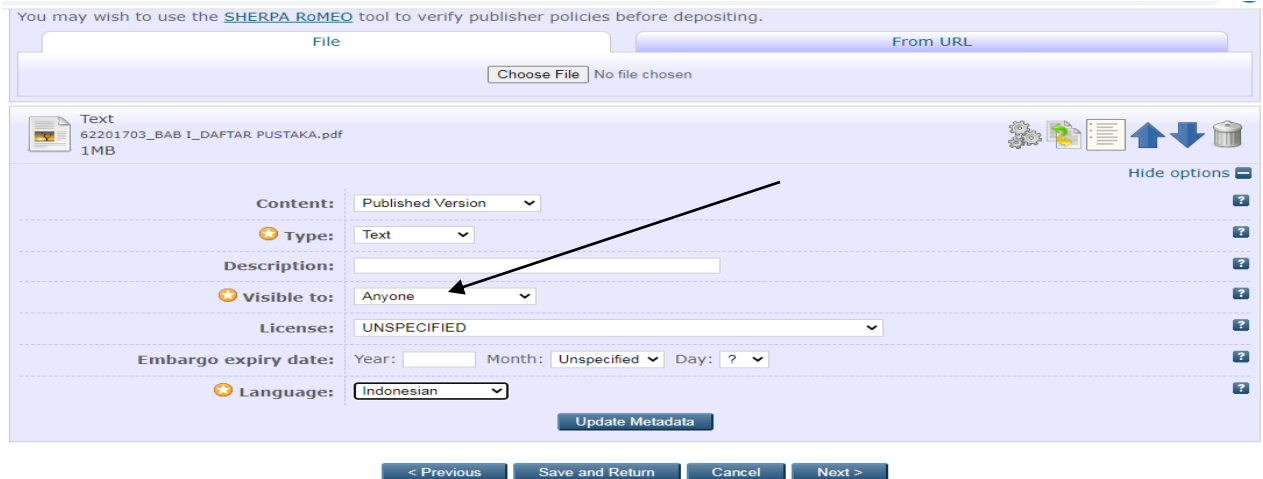

9. Lalu Klik CHOSE FILE, masukkan file-file berikutnya, klik SHOW

OPTION di sebelah kanan, ubah di Visible to : Anyone menjadi visible to : Repository Staff

Only, akan tampil seperti ini :

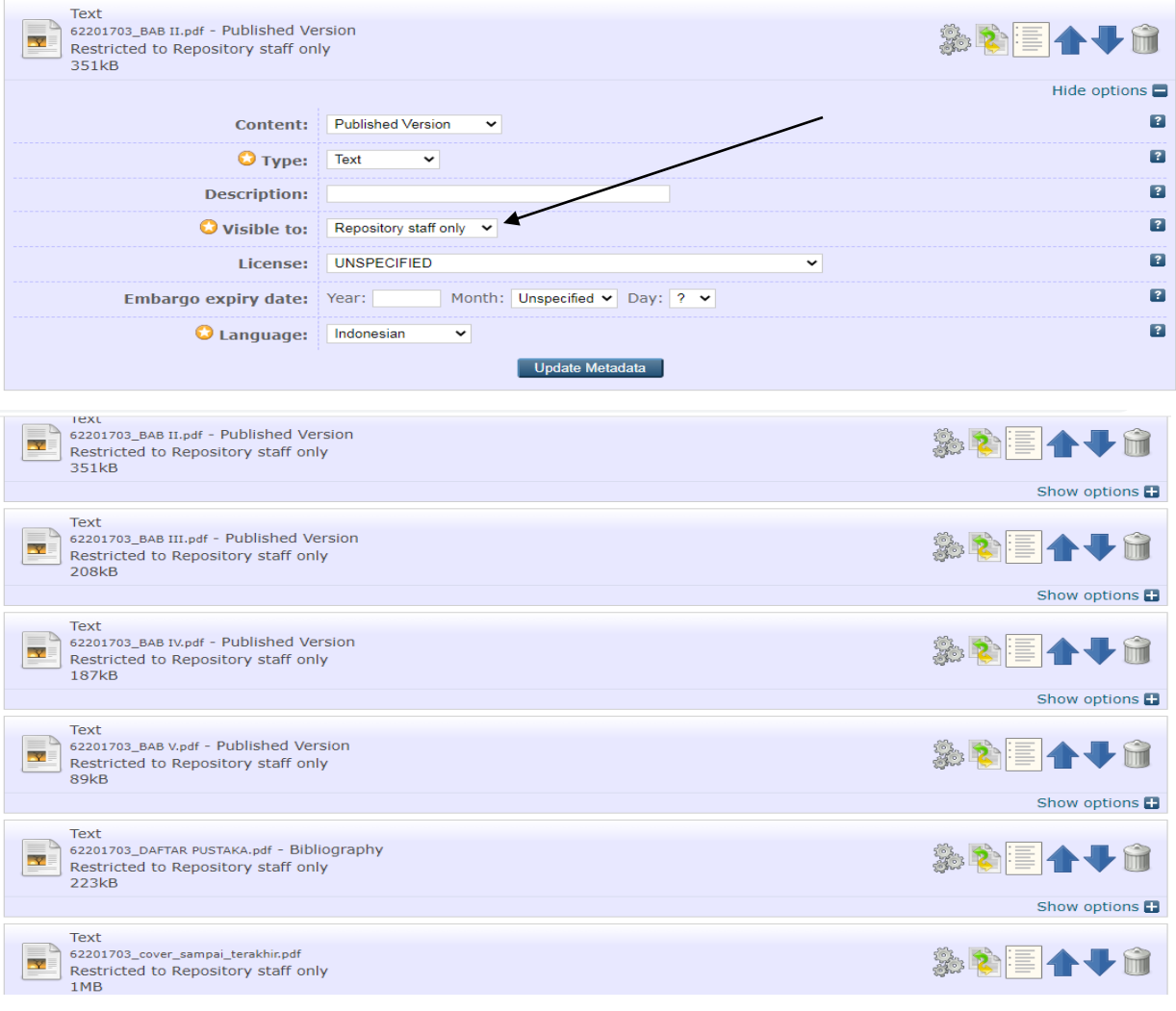

- 10. Untuk file-file selanjutnya BAB 2,3.4.5, Referensi, lampiran dan Full text di ubah Visible to : Repository staff Only
- 11**.** KLIK NEXT
- 12. Masukkan JUDUL SKRIPSI/TESIS

Masukkan ABSTRAK

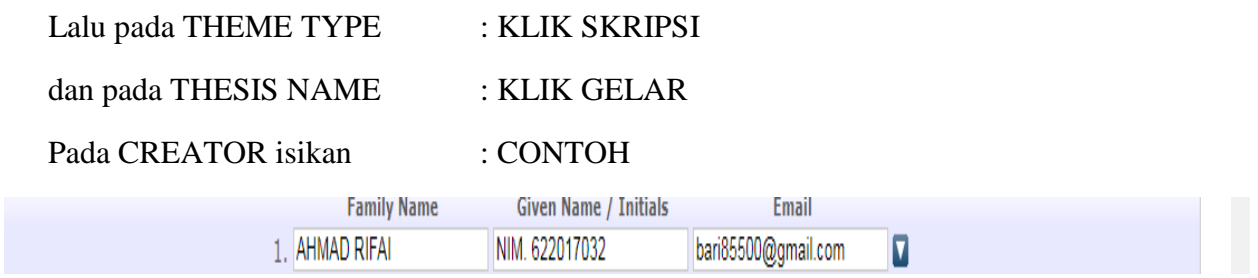

13. Untuk Kolom Divisions pilih Fakultas dan Program Studi

## 14. PUBLICATION DETAIL :

- STATUS : Unpublish
- DATE : YEAR (tahun) MONTH (isikan bulan), TANGGAL (isikan tanggal)

( diisi sesuai halaman pengesahan pada skripsi/tesis yang dinyatakan lulus ujian)

- 15. DATE TYPE : Pilih COMPLETION
- 16. OFFICIAL URL : DIKOSONGKAN
- 17. INSTITUTION : isikan : Universitas Muhammadiyah Palembang
- 18. DEPARTEMENT : isikan : Fakultas (masing-masing)
- 19. Item-item: NUMBER OG PAGE, RELATE URL, FUNDAMENTAL DAN PROJECK DIKOSONGKAN SAJA
- 20. KLIK UNCONTROLLED KEYWORDS ( Kata Kunci Skripsi di ABSTRAK)
- 21. ADDITIONAL INFORMATION (isikan nama Pembimbing Skripsi/Tesis, tulisan Pembimbing : 1. Prof. Dr. Muklis Abriora (contoh saja)
	- 2. Dr. Ir. Ramlan Surbhaktiawan (contoh saja)
- 22. KLIK NEXT  $\longrightarrow$  SUBJECT : Pilih tema yang berhubungan dengan skripsi/tesisnya
- 23. KLIK NEXT  $\longrightarrow$  KLIK DEPOSITE ITEM NOW  $\longrightarrow$  (PROSES SELESAI)

LANGSUNG KEPENGAJUAN BEBAS PUSTAKA (FILE SUDAH DIUPLOAD)